## **How to Calculate Service Charge**

Calculating service charges will create unposted, but saved invoices for customers that owe service charges. Below are the steps to calculate a service charge. Before you proceed with the following steps, make sure your system has complete [service charge setup.](https://help.irelyserver.com/display/DOC/How+to+Setup+Service+Charge)

- 1. Open the **Calculate Service Charges screen** from **Sales | Calculate Service Charges menu**.
- 2. Fill out the details on the screen.
	- a. **Customer**. Select the Customers you want the run the service charge. If left blank, this will calculate the service charge for all customers.
	- b. **Status Code**. Select the customer's status code. If left blank, this will calculate the service charge for all status codes.
	- c. **As Of Date**. Enter the date in this field. This will analyze and assess service charge fees as of this date. It will re-analyze service charges from the date the last time the process was ran until the as of date defined.
	- d. **Include Budget Customers**. Check this option if service charge for overdue customer budget will be calculated too.
	- e. **Include Paid Invoices:** When activated, this will include invoices that have already been paid before the Service Charge is processed. This is only applicable if calculation is By Invoice

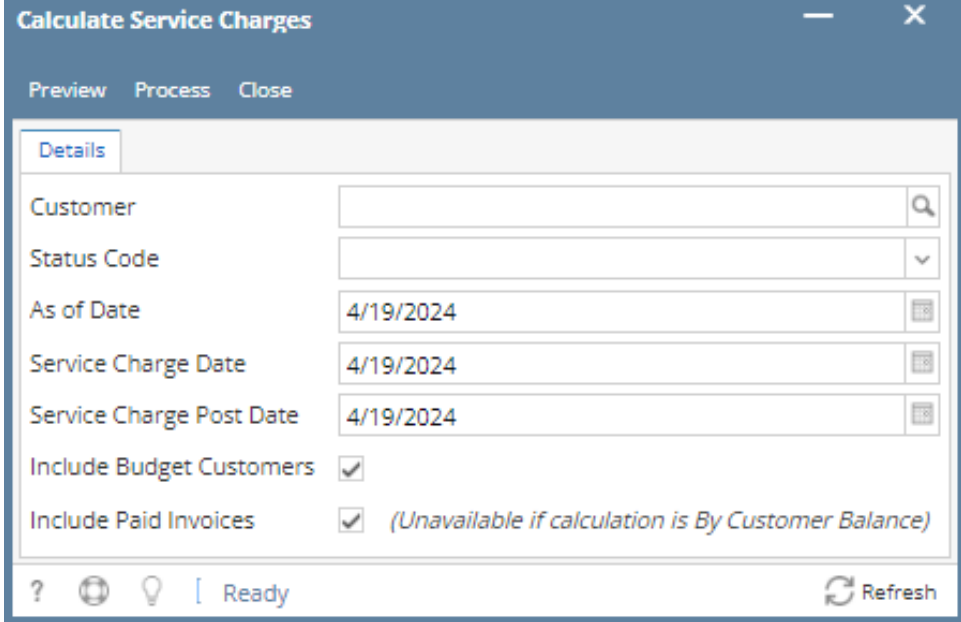

3. Click the **Process** button.

If you want to first view the list of Service Charge calculation per customer, click the **Preview** button. This will open the Service Charge ⋒ Preview screen.

4. Click **Yes** on the confirmation message.

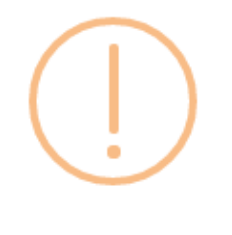

iRely i21

Are you sure you want to Calculate Service Charge?

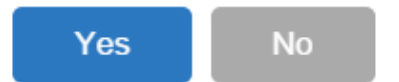

5. Once the calculation is completed, the system will show the **Service Charge Invoice** screen. This screen lists down all the generated service charge invoices.

| <b>Service Charge Invoice</b>                  |                                           |                      |          | $\sim$ $\Box$ X |
|------------------------------------------------|-------------------------------------------|----------------------|----------|-----------------|
| New Forgive Refresh Close                      |                                           |                      |          |                 |
| <b>Details</b>                                 |                                           |                      |          |                 |
| Clear All Q, View Invoice<br>Select All        | Q Filter Records (F3)<br><b>BB</b> Layout |                      |          |                 |
| Service Charge Invoice Number                  | Date                                      | <b>Customer Name</b> | Amount   | Posted          |
| п<br>$SC-1$                                    | 3/18/2016                                 | All U Need Kwik-Stop | 4,128.22 | $\checkmark$    |
| $\Box$<br>$SC-3$                               | 5/16/2016                                 | Brown Brother Farms  | 9.00     | $\Box$          |
| O.<br>$SC-4$                                   | 3/1/2016                                  | BGD                  | 83.89    | □               |
| П<br>$SC-10$                                   | 2/28/2016                                 | <b>BGD</b>           | 2.91     | $\Box$          |
| $\triangledown$ SC-11                          | 2/29/2016                                 | <b>ABC Reseller</b>  | 14.29    | œ               |
|                                                |                                           |                      |          |                 |
|                                                |                                           |                      |          |                 |
|                                                |                                           |                      |          |                 |
|                                                |                                           |                      |          |                 |
|                                                |                                           |                      |          |                 |
| $\bullet$ $\circ$<br>◎<br>$\boxtimes$<br>Ready |                                           |                      |          |                 |

To view the record, select the record and click the **View Invoice button** (see [How to View and Post Service Charge Invoice](https://help.irelyserver.com/display/DOC/How+to+View+and+Post+Service+Charge+Invoice)).

Below are the steps to calculate a service charge. Before you proceed with the following steps, make sure your system has complete [service charge setup.](https://help.irelyserver.com/display/DOC/How+to+Setup+Service+Charge)

1. Open the **Calculate Service Charges screen** from **Sales | Calculate Service Charges menu**.

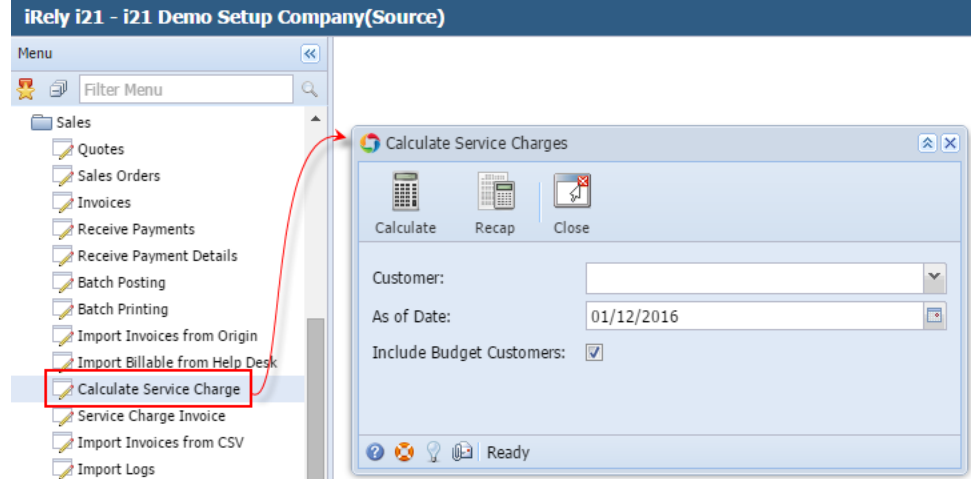

- 2. Fill out the details on the screen.
	- a. **Customer**. Select the Customers you want the run the service charge. If left blank, this will calculate the service charge for all customers. b. **As Of Date**. Enter the date in this field. This will analyze and assess service charge fees as of this date. It will re-analyze service
	- charges from the date the last time the process was ran until the as of date defined.
	- c. **Include Budget Customers**. Not yet implemented.

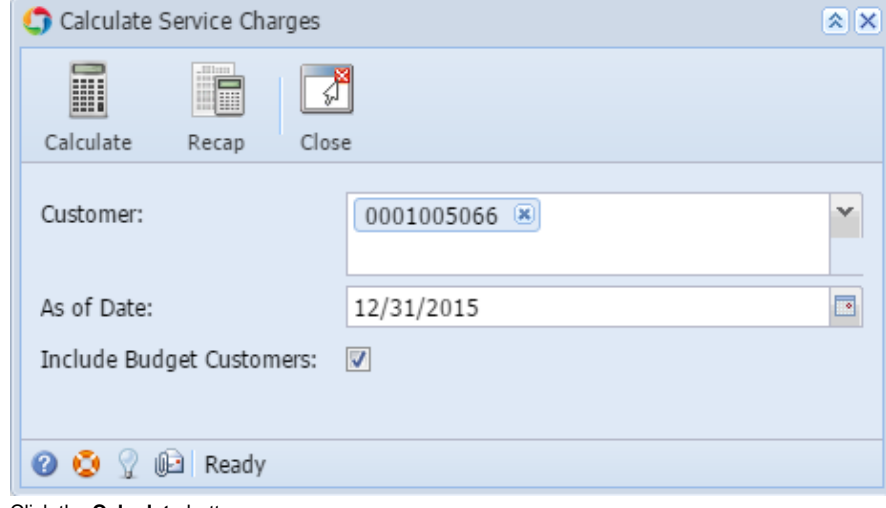

3. Click the **Calculate** button.

If you want to first view the list of Service Charge calculation per customer, click the **[Recap](https://help.irelyserver.com/display/DOC/How+to+View+Service+Charge+Recap)** button. This will open the Service Charge Recap screen.

4. Click **Yes** on the confirmation message.

 $^\circledR$ 

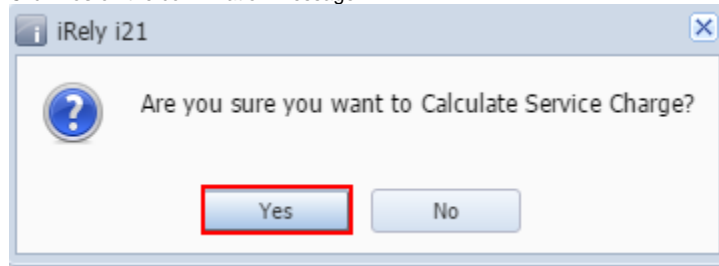

5. Once the calculation is complete, the system will show the **Service Charge Recap** screen. This screen lists down all the generated service charge invoices.

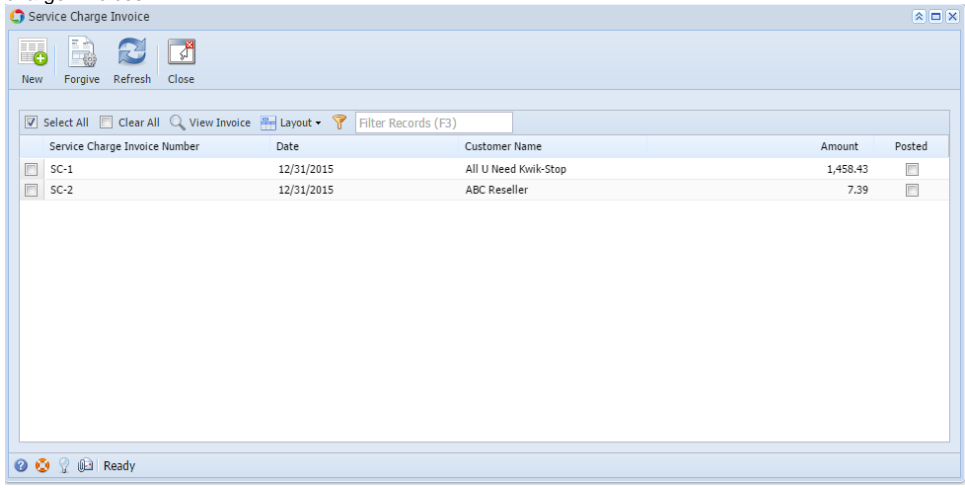